## **DIGIBAR-PRO - QUICK START INSTRUCTIONS**

- 1) Verify that the Probe cable is connected to the Control unit.
- 2) Press and hold the Power switch for 3 seconds, note that the Header screen is displayed for 1 second and is followed by the Main Menu.
- 3) With the cursor positioned opposite the Setup Parameter, press the Enter key.
- 4) Verify that the Setup parameters comply with the requirements of the survey. Change any parameter values that do not comply.
- 5) Press the Esc key and return to the Main Menu. Move the cursor to the Acquire parameter and press Enter.
- 6) Acquire menu is displayed. Confirm that the Cast parameter is selected and the value displayed reads Start.
- 7) Deploy the probe over the side of the vessel and press Enter.
- 8) After pressing Enter, the following message should be displayed

Lower probe to calibration mark and hit Enter to cast or any other key to cancel

9) As instructed, lower the probe to the calibration mark and press the Enter key. Note that the following message is displayed:

Reading probe . . . . .

- 10) Once communications is established with the probe the menu will revert to the Acquire mode. The Cast parameter should now read Stop. The Depth and Velocity parameters should display real-time values, the Memory/cast parameter should display the % of memory remaining, and the current cast number.
- 11) Continue the cast by lowering the probe to the depth required by the survey and then retrieving it. Once the cast is complete, press the Enter key to stop collecting data. The **Review** screen should now be displayed.

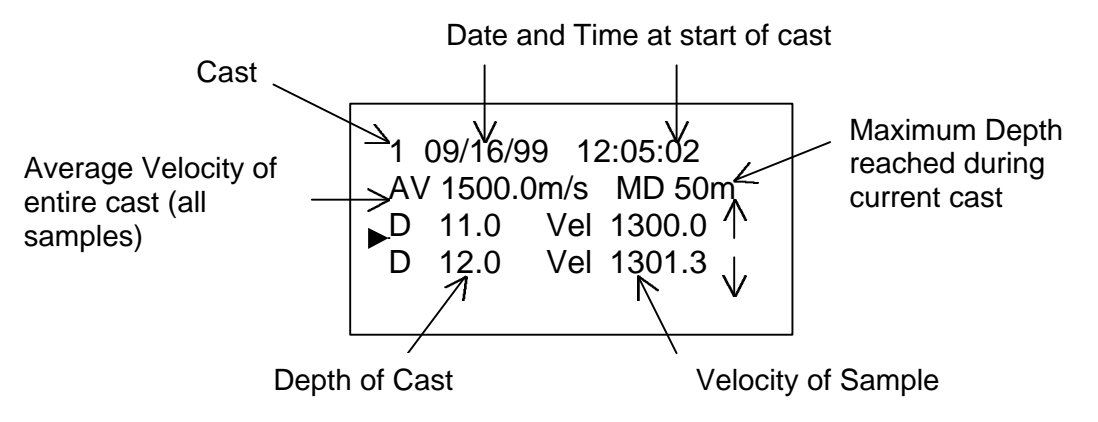

- 12) Scroll through the individual samples checking that no one sample is obviously out of range and that no more than one sample was stored for any one depth.
- 13) For many applications involving the calibration of single beam echo sounders, the cast is now complete. The average velocity of sound can now be transferred from the Digibar-Pro to the velocity input of the echo sounder.